#### **Key names and functions**

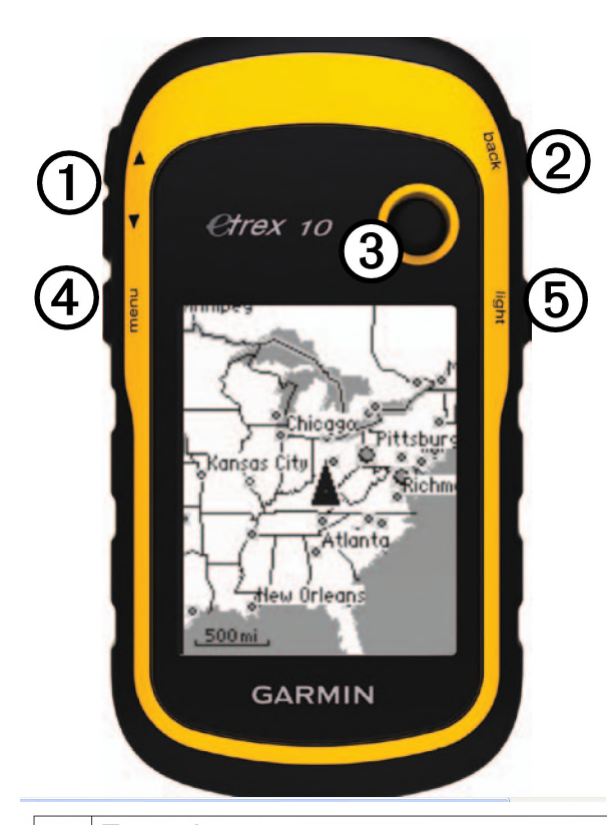

- Zoom keys |മ
- **Back key** O
- Thumb Stick<sup>™</sup> 0
- Menu key  $\bigcirc$
- G Power and backlight key
- 3: Use the thumbstick to move to and highlight items (pushing the stick away from you, toward you, left or right), then press it towards the body of the etrex to "select" the highlihghted item

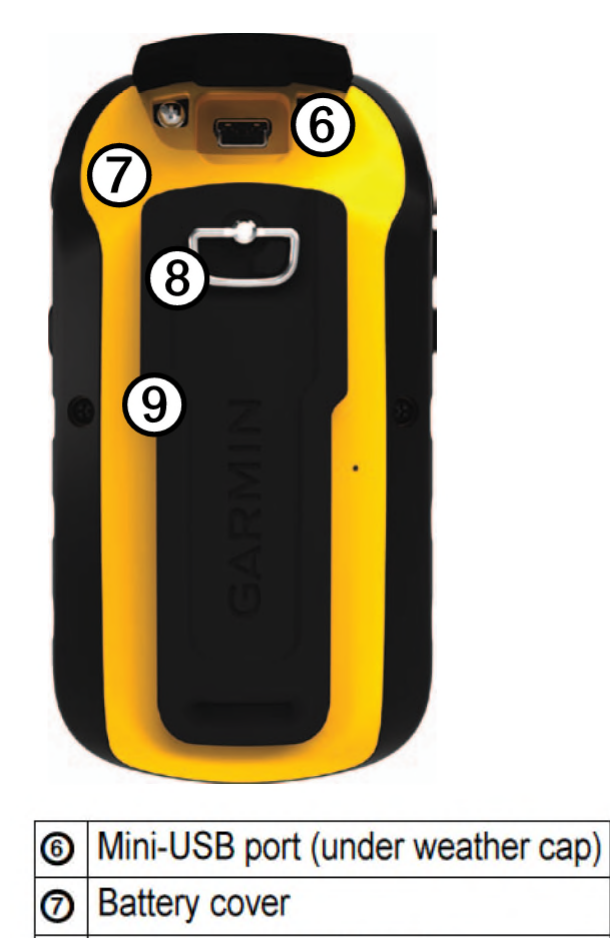

- Battery cover locking ring  $\circledcirc$
- **Mounting spine**  $\circledcirc$

The device operates on two AA **batteries** 

### **Installing AA Batteries**

You can use alkaline, NiMH, or lithium batteries. Use NiMH or lithium batteries for best results.

- 1. Turn the D-ring counter-clockwise, and pull up to remove the cover.
- 2. Insert the batteries, observing polarity.

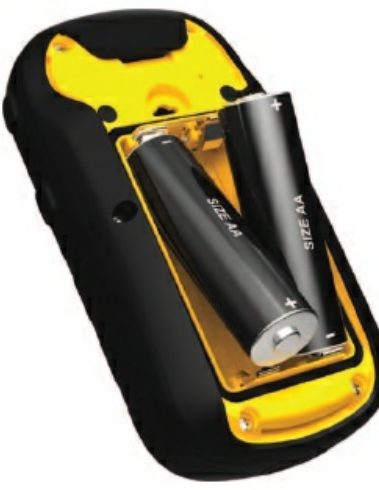

- 3. Replace the battery cover, and turn the D-ring clockwise.
- 4.  $HoldO(5)$
- 5. Select Setup > System > Battery Type.
- 6. Select Alkaline, Lithium, or **Rechargeable NiMH.**

## **Turning the Device On or** Off Hold **ウ**(5)

**WARNING:** The etex takes several minutes to locate sufficient satellites to accurately determine its position. The time it takes depends on how long since you last used it and how far you are from the last place you last used it.

Therefore you need to turn on the etrex at least 5 minutes before you want to start using it in earnest. If you don't, any waypoint or track starting point you create is likely to be not at the location you are at "now", but at the location where you were when you last turned the etrex off.

# **Checking remaining battery life and time**

With the unit turned on, press the power button briefly and a screen will pop up showing the battery voltage, time and satellite signal strength.

White indicates charged, black indicates discharged.

#### **Recording Tracklogs**

Turning **ON** the logging function

SELECT the "Setup" screen, then "Tracks", then "Track Log" Scroll to "Record, Show on Map" and SELECT.

Turning **OFF** the logging function

SELECT the "Setup" screen, then "Tracks", then "Track Log" Scroll to "Do Not Record" and SELECT.

Note1: Leave the Record method set to "Auto", and the Interval to "More Often" for best results.

Note2: After turning the track log on, return to the menu and SELECT "Map", zoom in or out as appropriate so that you can see your track progress on the screen. This provides a check that everything is working.

#### **Marking a waypoint.**

Don't bother with the "Mark Waypoint" box on the Main Menu – this is tedious. Instead:

- from the map view screen, press and hold the ENTER/SELECT button for a couple of seconds until the waypoint screen pops up
- If you don't want to label your waypoint, then just click ENTER/SELECT again and the waypoint will be created and named with the next number in sequence.
- However, it is much more useful to enter a name to remind you what it is (at least for some waypoints), so scroll to the top of the screen (press DOWN and you'll go straight there), press ENTER/SELECT and a keyboard screen will pop up. Navigate to the letter/number you need and press ENTER/SELECT and repeat. Use as few characters as you need to have a recognisable name eg BB for blackberries, RW for rabbit warren, HH for horehound, etc.

### **Downloading data**

To download the data, connect to your PC with the USB cable. The etrex will then appear as a Drive on your PC.

Use a file manager such as "Windows Explorer" to open up the drive and navigate to the folder called "Garmin/gpx".

If you created waypoints, they should be in the file:

"./Garmin/gpx/Waypoints\_dd-MMM-yy.gpx"

If you created a track, the tracklog will be in the file:

"./Garmin/gpx/current/current.gpx".

Having downloaded the files, save a copy and send a copy to Warren Bond.

Once you are sure the files have been copied successfully, then delete them (see

below). Accumulation of files on the etrex may prevent it from storing new data.

Note that it is better not to save the tracklog in the etrex before downloading it as some useful features are lost when it is saved.

#### **Loading waypoints to the etrex**

Connect the etrex to the computer as above. Copy the waypoint file from your computer to the folder:

"./Garmin/gpx/"

NB: It is recommended to delete any existing waypoint files to avoid confusion when navigating to the points you loaded.

#### **Deleting data from the etrex**

Any files in the "./Garmin/gpx/" folder can be deleted in your file manager when the etrex is connected to your PC.

The "current.gpx" file can't be deleted that way. To delete the current track use the following steps on the etrex itself:

SELECT the "Setup" screen, then "Reset"

Scroll to "Clear Current Track" and SELECT.

All waypoints (ie not just selected days) can also be deleted this way.